How to register for classes

Online registration through the portal

- 1. Log into your QC Portal with your username/ID number and password.
- 2. Select the link along the upper boarder that says "Online Registration"

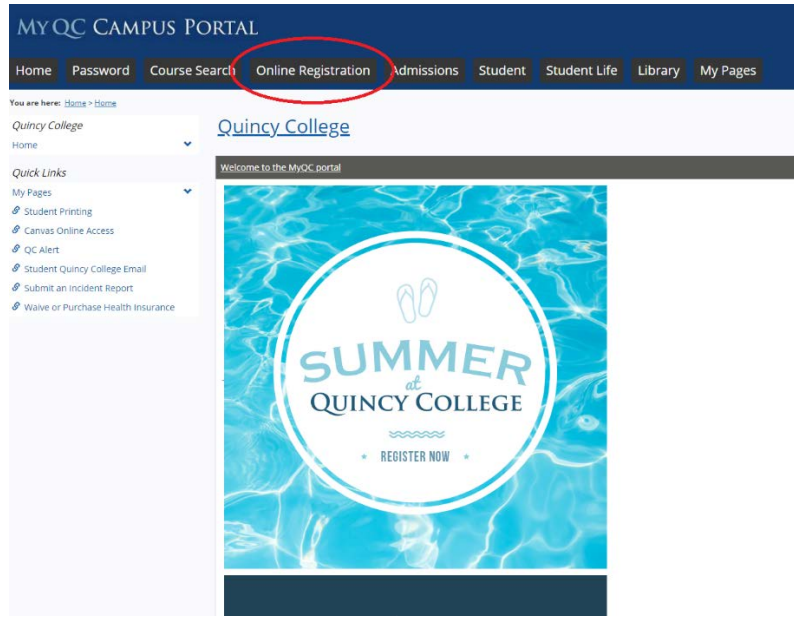

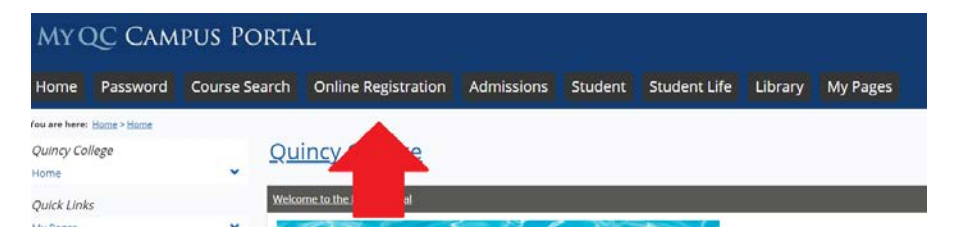

3. Click on the link to "Course Search" with the magnifying glass icon. 'US PORTAL

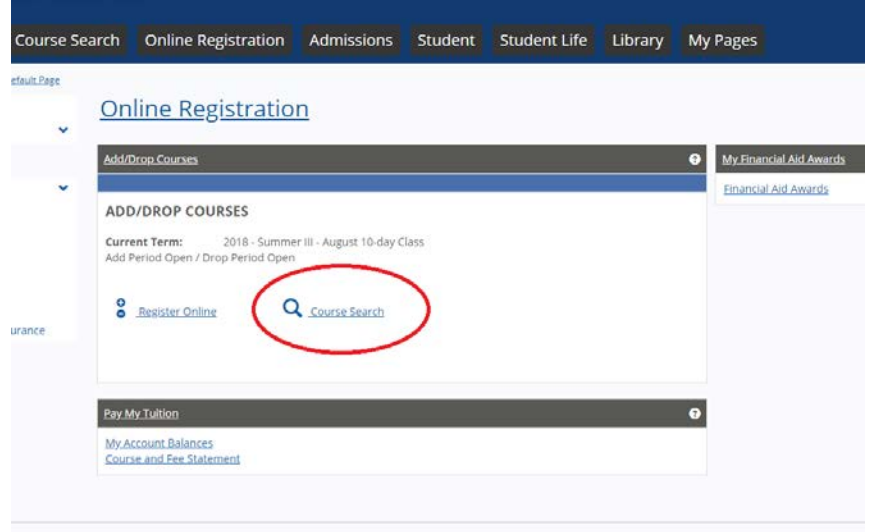

- 4. There are several ways to search for classes; by department, by course code, by days, or by campus.
- 5. To search for classes by department follow the below instructions.
	- a.  $1<sup>st</sup>$  make sure the "Term" is the right term you wish to register for. If the term does not appear the schedule may not have been finalized, or there may be an issue with your portal and you will have to see the IT office.
	- b. Next select the appropriate department from the drop down menu. This is the department that the class is in and not necessarily your major.

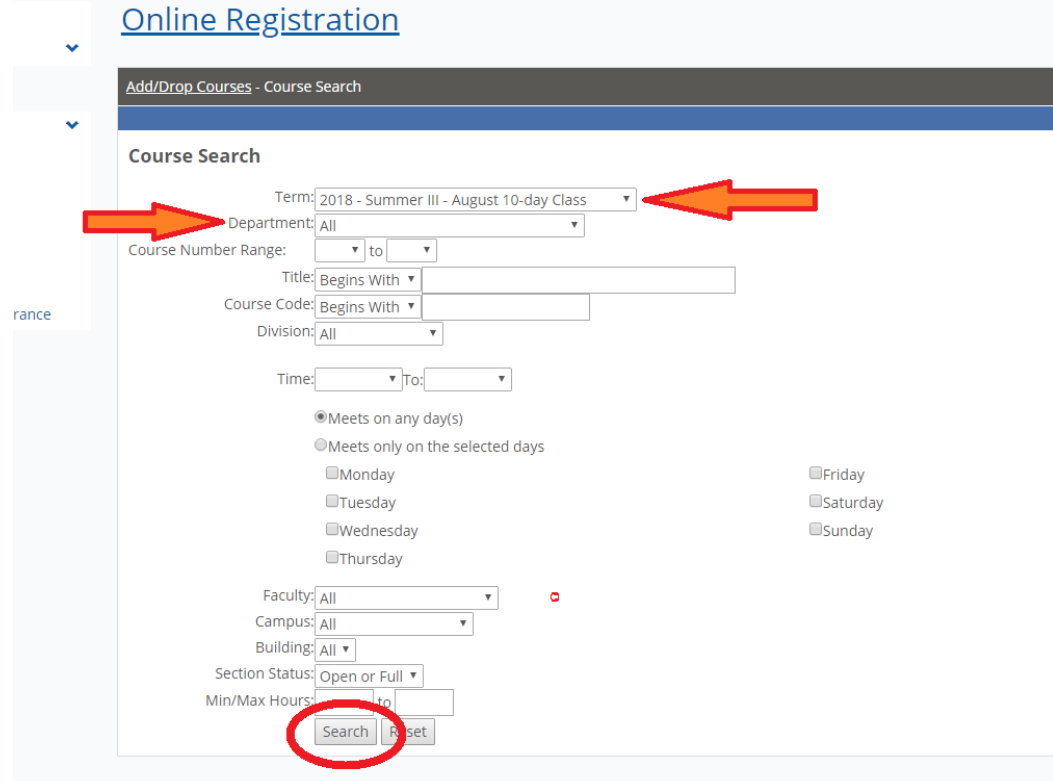

- c. Once you have entered this information you can simply click the "Search" button at the bottom right of the page.
- d. On the next page you will see a list of courses offered in that department and there will also be a "Search Again" button in the top right, you can use this to return to the search options.

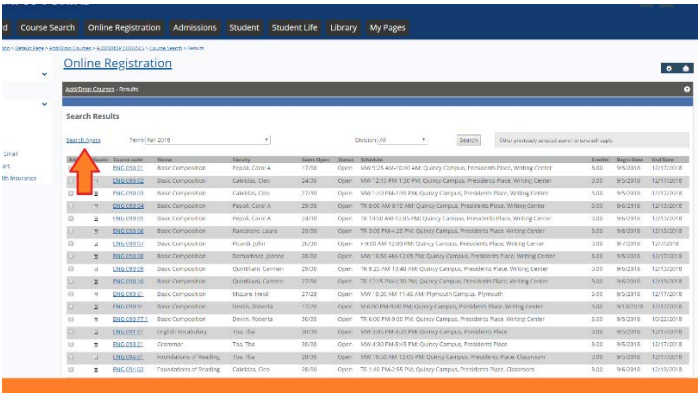

e. To register for a class click the gray box to the left of the course and then at the bottom of the page click "Add Courses"

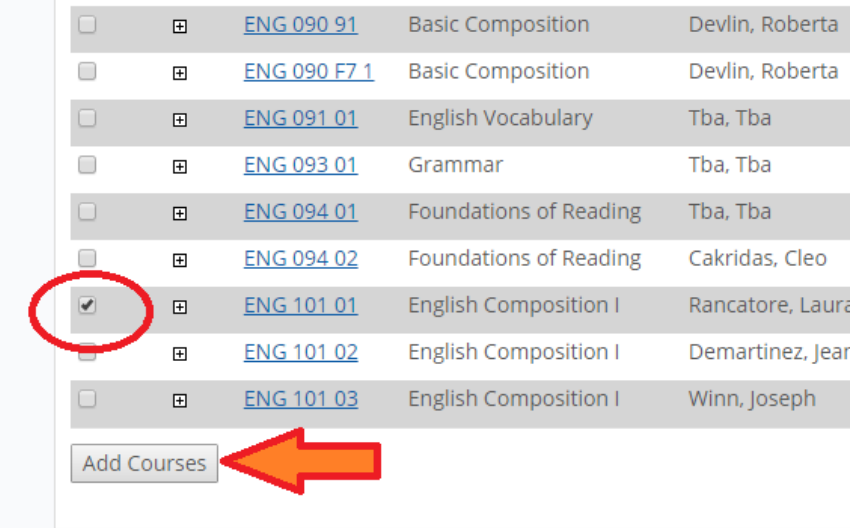

- 6. To search for classes by course code follow the below instructions.
	- a.  $1<sup>st</sup>$  make sure the "Term" is the right term you wish to register for. If the term does not appear the schedule may not have been finalized, or there may be an issue with your portal and you will have to see the IT office.
	- b. Next where it says "Course Code" make sure the drop down is set to "Begins With"
	- c. In the blank next to that line type the department and course number. For example: ENG 221, CSI 101, PSY 111, or ENG 102. (Only enter one course at a time).
	- d. Then click "Search" at the bottom of the page.
	- e. On the next page you will see a list of courses offered in that department and there will also be a "Search Again" button in the top right, you can use this to return to the search options.
	- f. To register for a class click the gray box to the left of the course and then at the bottom of the page click "Add Courses"

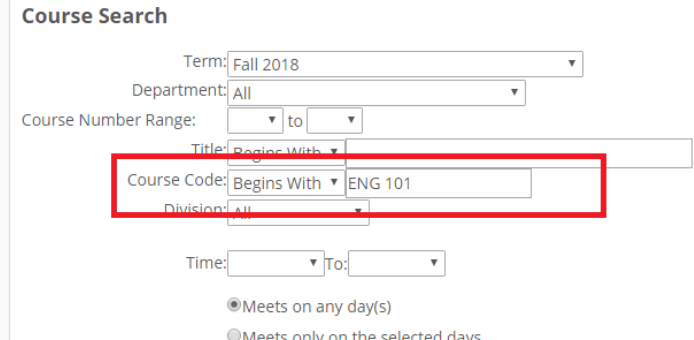

7. To search for classes by days or campus follow the below instructions

- a.  $1<sup>st</sup>$  make sure the "Term" is the right term you wish to register for. If the terms does not appear the schedule may not have been finalized, or there may be an issue with your portal and you will have to see the IT office.
- b. Next where it says "Time" there is a list of days with check boxes. You can check the boxes next to the days you want to search for.

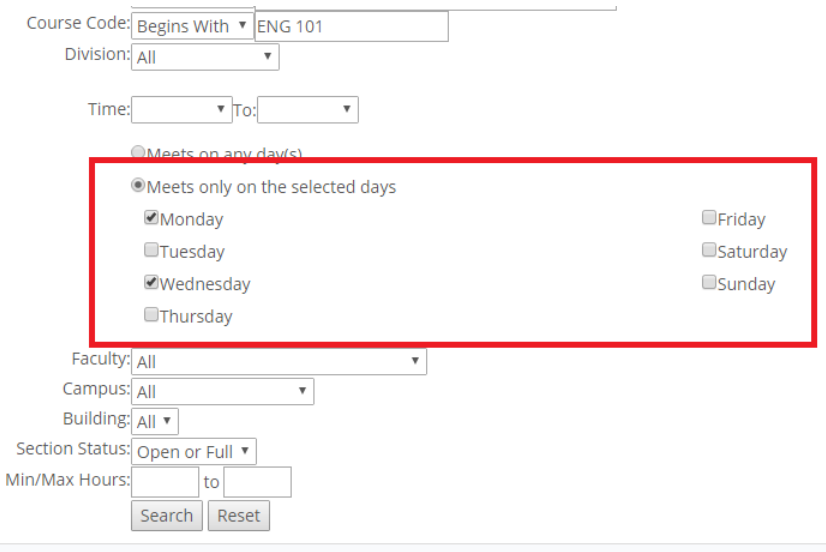

- c. Another option is selecting the campus where it says "Campus". You can select from Quincy Campus, Plymouth Campus, Online, or Online Plymouth.
- d. Using these options is a great way to narrow down the class choices. But it may also exclude other options that will work for your schedule as you can only pick one campus at a time. Then click "Search" at the bottom of the page.
- e. On the next page you will see a list of courses offered in that department and there will also be a "Search Again" button in the top right, you can use this to return to the search options.
- f. To register for a class click the gray box to the left of the course and then at the bottom of the page click "Add Courses"

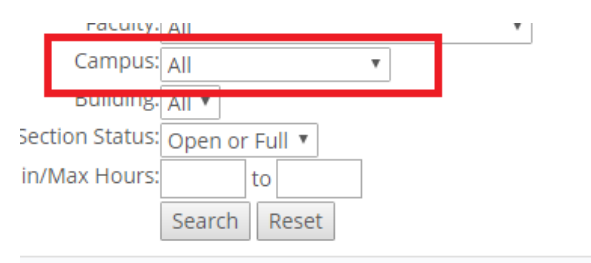